### Front Panel & Installation

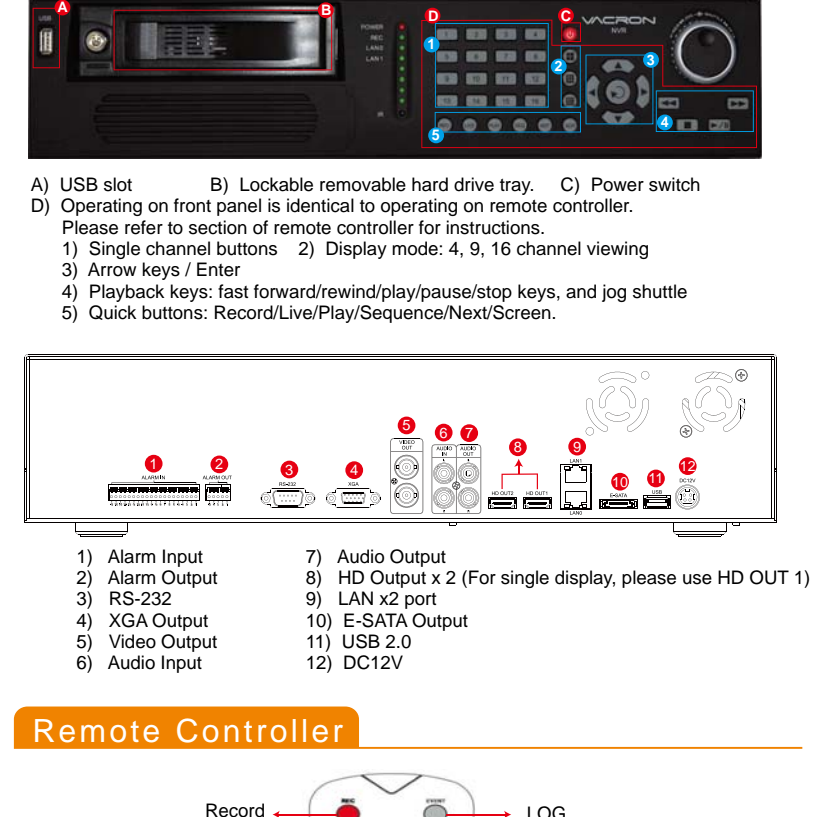

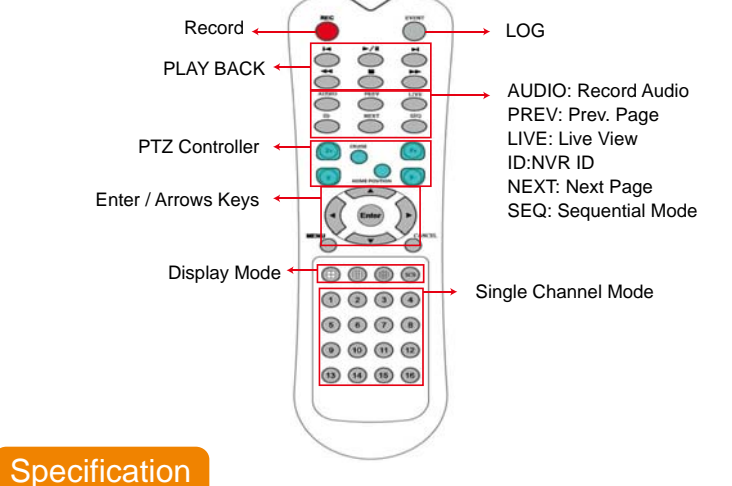

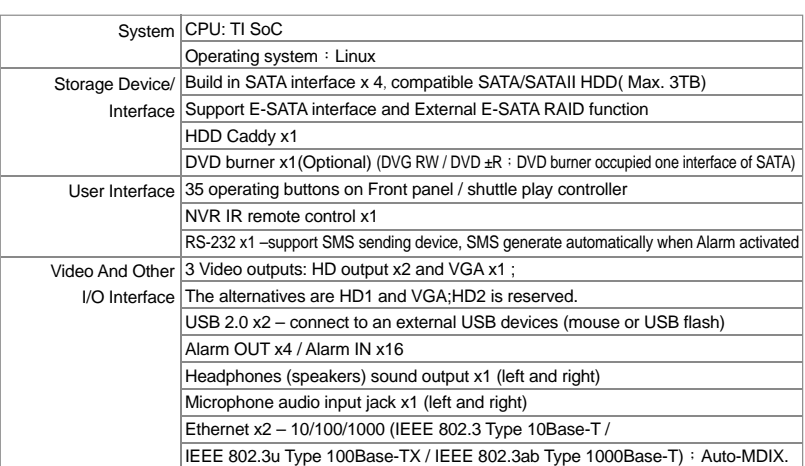

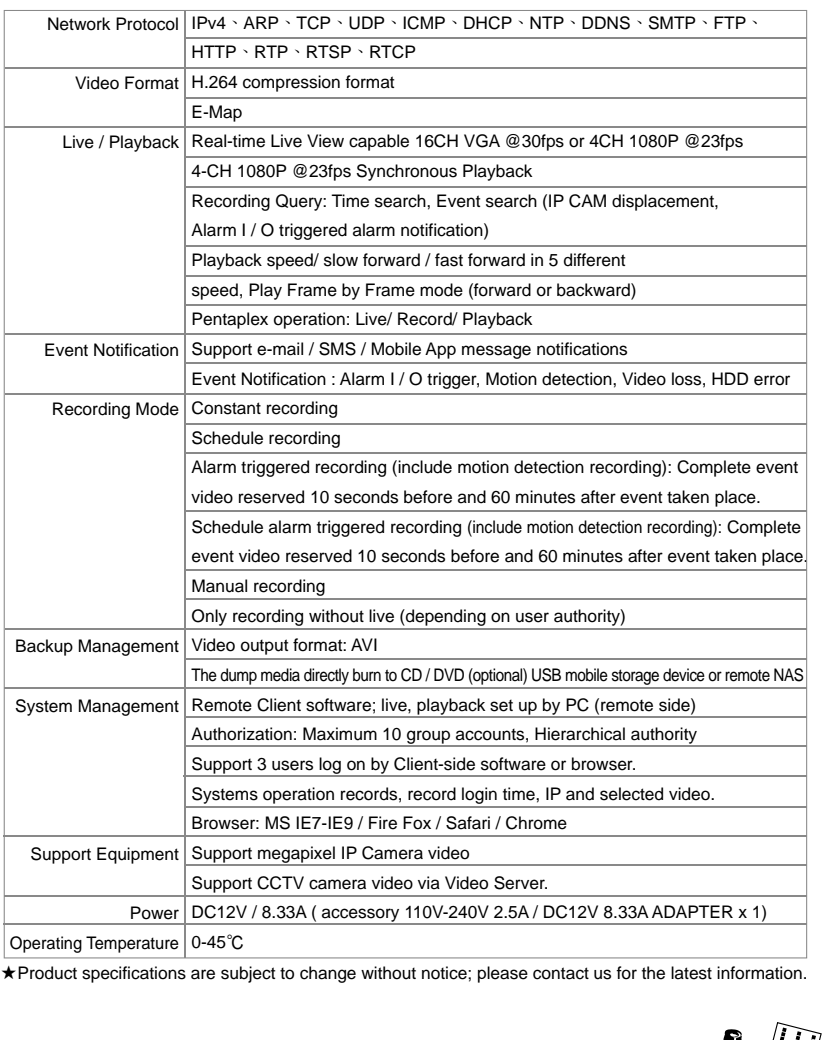

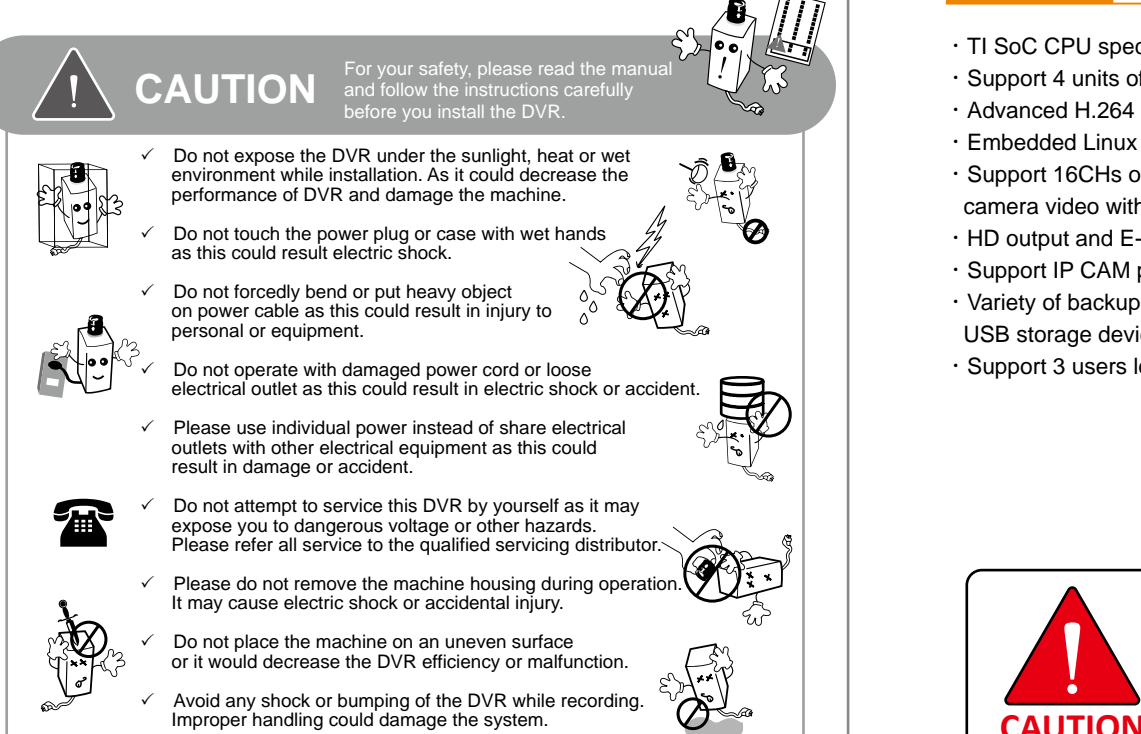

# **16ch H.264 Network Video Recorder**

**• Quick User Guide •** 

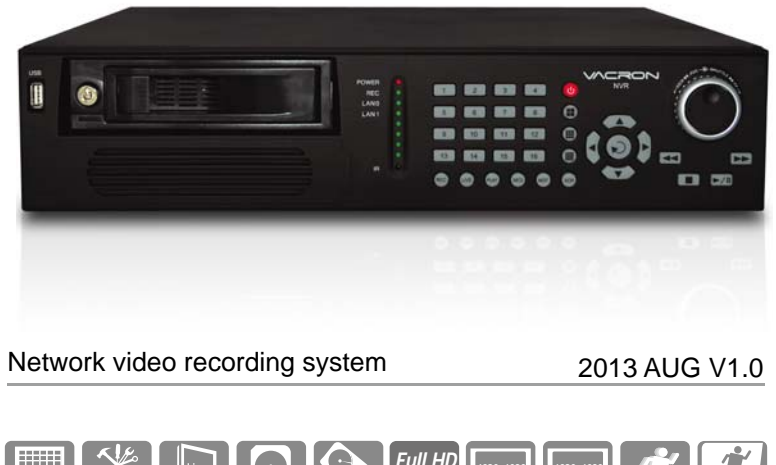

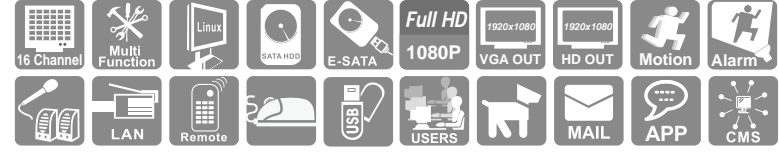

### **Features**

- ‧TI SoC CPU special design for NVR with the best image process efficiency.
- ‧Support 4 units of SATA/SATA II device up to 12TB HDD recording capacity.
- ‧Advanced H.264 compress technology provides the best HDD space usage.
- ‧Embedded Linux system, to eliminate the threat from virus and hacking.
- ‧Support 16CHs of IP camera (1080P) video and also support analogue camera video with optional Video server.
- ‧HD output and E-SATA.
- ‧Support IP CAM position layout and editable user definition.
- ‧Variety of backup management can directly burn to CD / DVDR-RW (optional), USB storage device or NAS.
- ‧Support 3 users log on by Client-side software or browser.

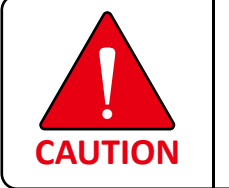

H11ANK7001

**‧**Please install the SATA HDD and connect all of SATA power lead & data cable before switch on the machine. **‧**Please check the voltage is fit for the NVR. **‧**Please check the connection with other device is right or not. **‧**Please insert the power line. **‧**The power light is red after the NVR is power on.

### Operation Setup

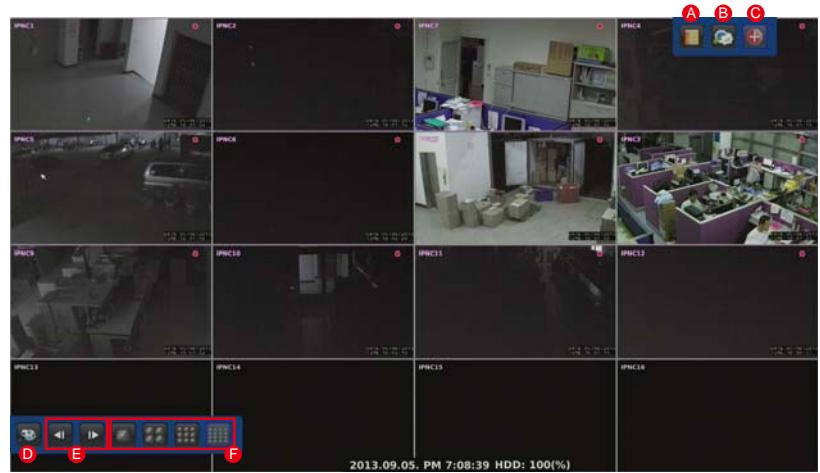

## A) Log

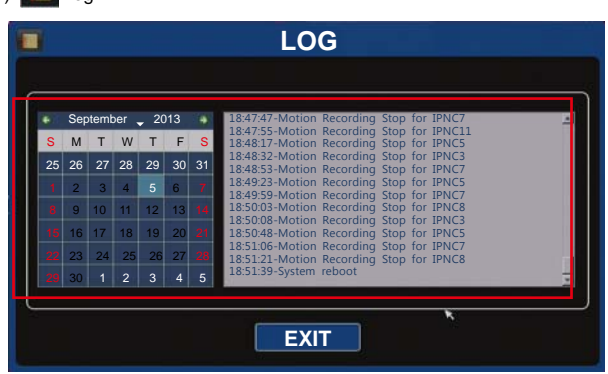

DISPLAY CAMERA RECORD EVENT **SYSTEM SETUP** B) Setup C) **C** Manual Record (One Step Quick Recording) 1. Right click then click on [Emergency] at quick launch bar to record video streaming sent from all IP cameras. 2. Click it again to stop recording. 3. After emergency recording, all manual recording channels will be blocked with blue squares. 4.The data is indicated in black color on time bar in playback.  $1 \times 2$  3 4  $5$  6 7 8

**DISPLAY @ CAMERA & RECORD @ EVENT** 

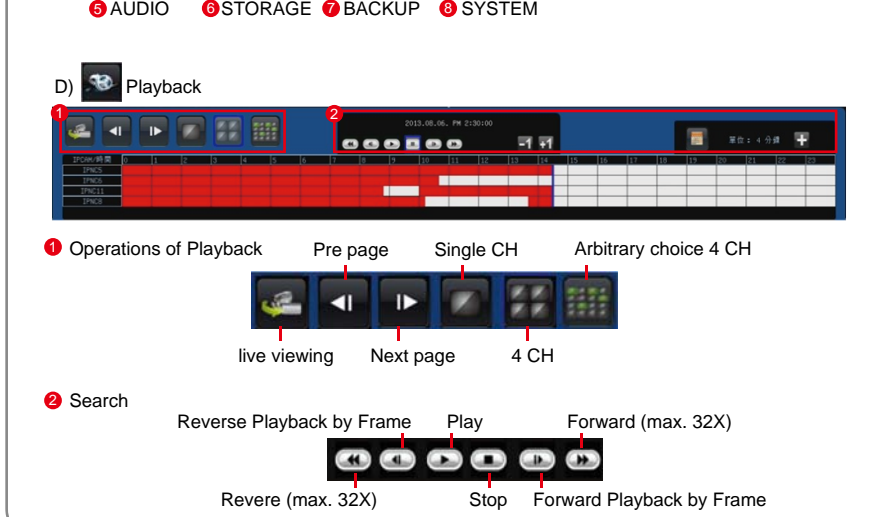

E) **Previous and Next and Previous Page**  1. Click to go to previous / next four channel viewing. 2. Click the yellow arrows on center point of left and right side of screen to go to previous/next four channel viewing.

### F) **Display Mode**

1. Click **on the formulation** for 1, 4, 9, or 16 channel viewing

### Advanced Features

- 1. Quick Adjustment Viewing Channel Layout.
- 1) The viewing channels are displayed in the order of IP address (e.g. xxx.xxx.xxx.001 is displayed before xxx.xxx.xxx.002).
- 2) Two viewing channels may be swapped viewing squares.
- 3) Click, hold, (the edge of the viewing channel turns green), drag and drop the channel to the desired position.

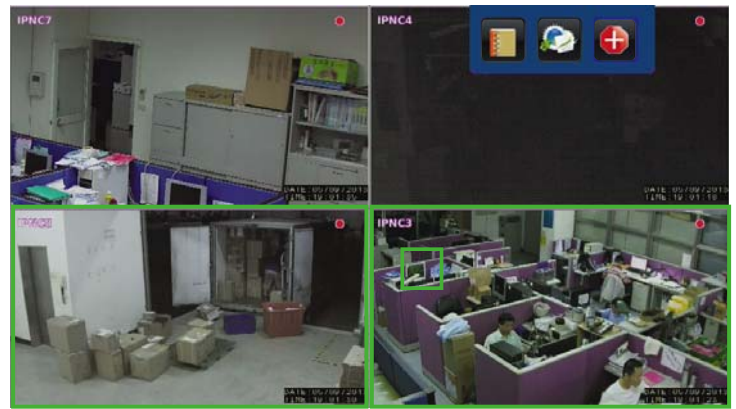

- 2. Quick Camera Info Display and Modification
- 1) Click the viewing channel for on-screen keyboard.
- 2) Right click on the cell to change parameter of the camera including camera name, IP address, and port. It also allows you to copy, paste, and delete.

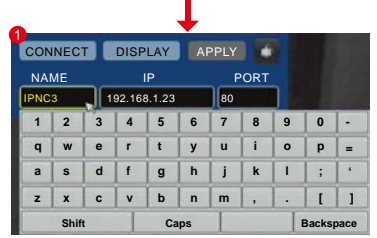

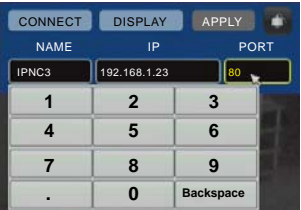

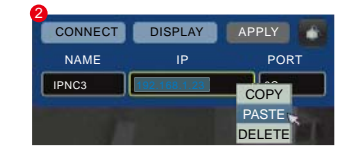

#### 3. Quick Search for IP Address and Name Change

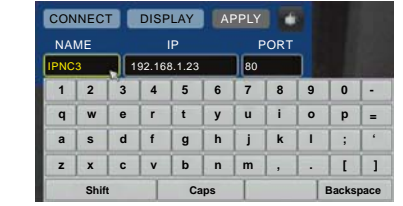

#### 4. Quick Selection of Viewing Channels

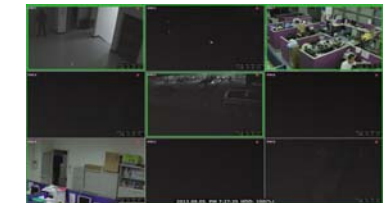

#### 5. Zoom-In on Single Channel Display

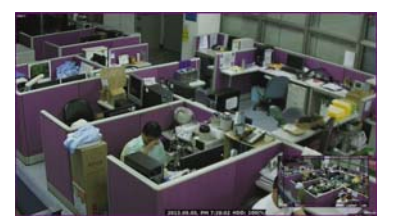

#### 6. Firmware Upgrade

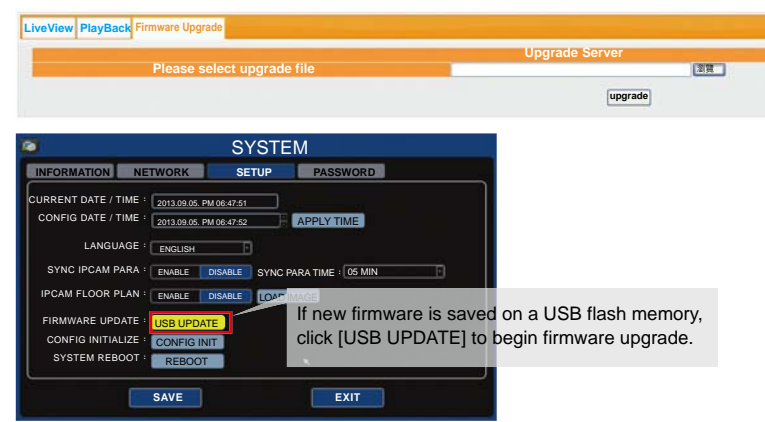

#### 7. PTZ

1) Click top-left corner of a camera to bring up parameter ofcamera info. 2) Click PTZ icon on top-right corner for on-screen directional control panel. 3) On-screen PTZ directional control panel stays on screen during live viewing.

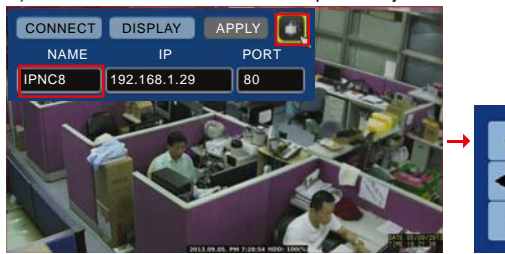

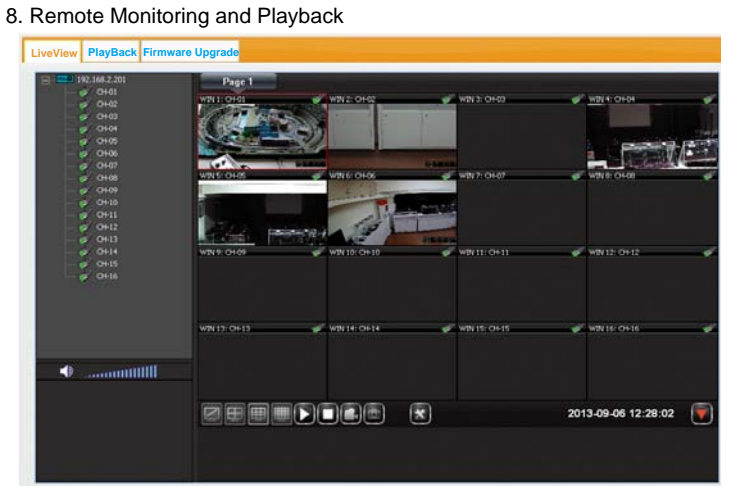

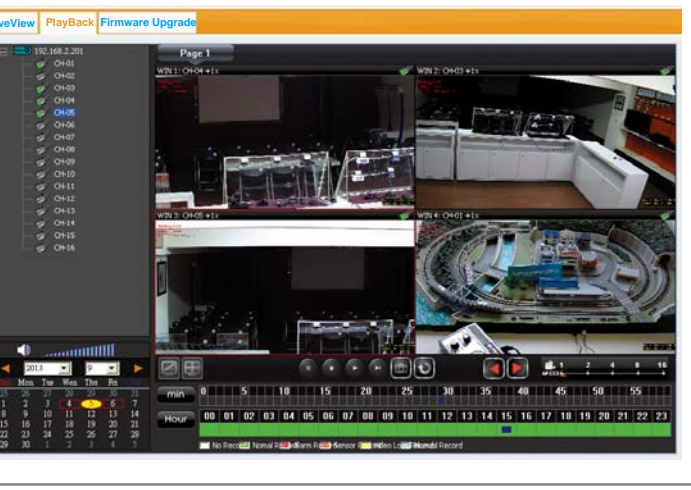

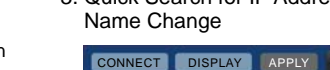

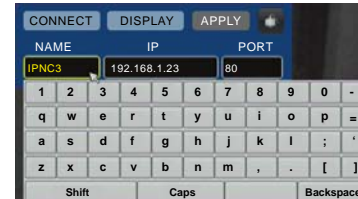